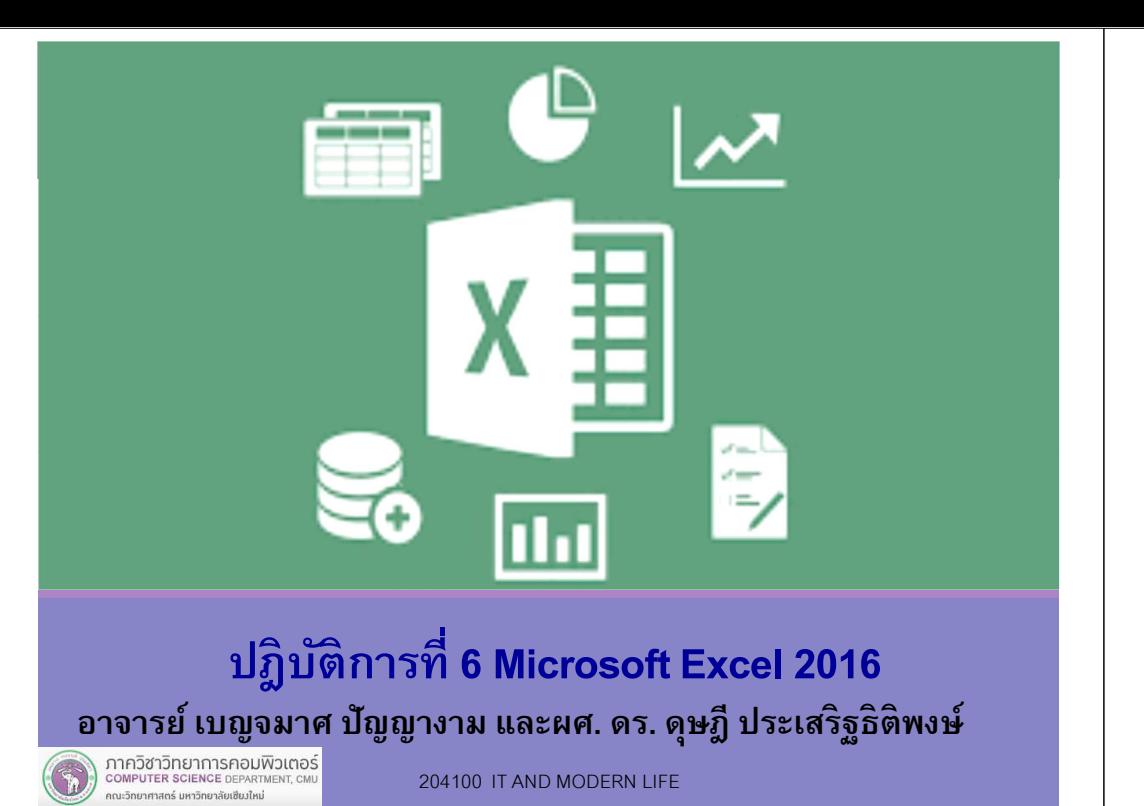

# 3.1 การแทรกแผนภูมิ (Chart)

204100 IT AND MODERN LIFE

#### ตัวอย่างการแทรกแผนภูมิประเภท Column or Bar Chart แบบ 2-D Column

1. การใช้งานเบืองต้น

2. การคํานวณและสูตร

4. การประยุกต์ใช้งานตารางข้อมูล

3. การสร้างแผนภูมิ

ใน Excel

ภาควิชาวิทยาการคอมพิวเตอร์<br>computer science DEPARTMENT, CMU ู<br>คณะวิทยาศาสตร์ มหาวิทยาลัยเซียมใหม่

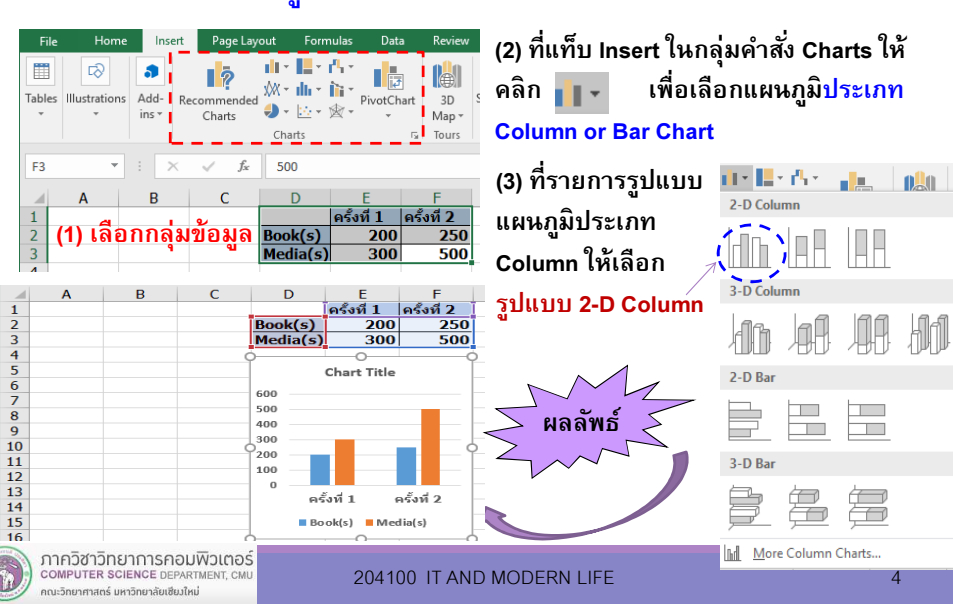

## 3. การสร้างแผนภูมิ

- 1) การแทรกแผนภูมิ (Chart)
- 2) การแก้ไขการออกแบบแผนภูมิ
- 3)การสั่งพิมพ์แผนภูมิ

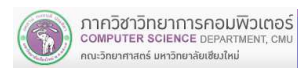

## 3.1 การแทรกแผนภูมิ (Chart)

■ หลังการแทรกแผนภูมิ Excel จะเพิ่มเครื่องมือสำหรับการ แก้ไขแผนภูมิให้ เรียกว่า Chart Tools ดังรูป

> **Chart Tools** Desian Format

- แท็บ Design สําหรับการแก้ไขการออกแบบแผนภูมิ
- $\checkmark$  แท็บ Format สำหรับแก้ไขการจัดรูปแบบและตกแต่งแผนภูมิ
- $\blacksquare$ ี การเรียกใช้เครื่องมือในกลุ่ม Chart Tools จะต้องคลิกที่ ส่วนใดส่วนหนึ่งของ Chart ก่อน Excel จึงจะแสดง เครื่องมือนี้ให้

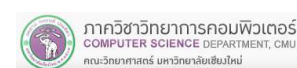

204100 IT AND MODERN LIFE 5 5

#### 3.2.1 การเพี มส่วนประกอบบนแผนภูมิ(Add Chart Element)

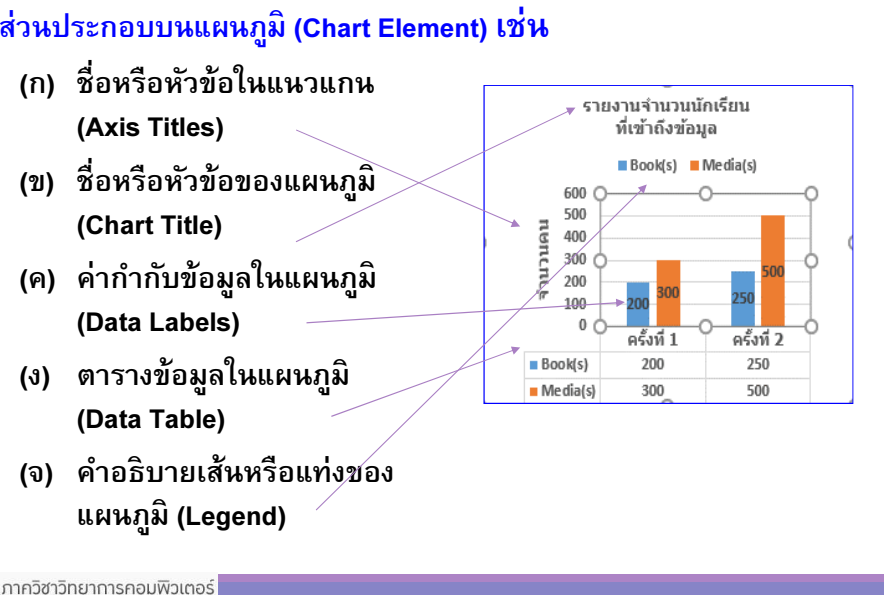

## 3.2 การแก้ไขการออกแบบแผนภูมิ

คลิกแผนภูมิ แล้วเลือกแ<mark>ท็บ Design</mark> ในส่วนของ Chart Tools

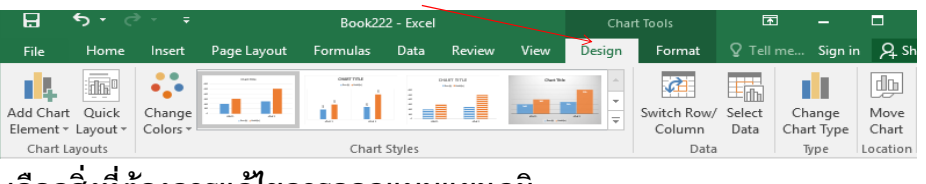

#### เลือกสิงทีต้องการแก้ไขการออกแบบแผนภูมิ

- 1)การเพิมส่วนประกอบบนแผนภูมิ(Add Chart Element)
- 2)การเปลียนเค้าโครงการแสดงแผนภูมิ(Quick Layout)
- 3)การเปลียนรูปแบบสีของแผนภูมิ(Change Colors)
- 4)การเปลียนรูปแบบของแผนภูมิ(Chart Styles)
- 5) การสลับระหว่างแถวและคอลัมน์ (Switch Row/Column)
- 6)การแก้ไขแหล่งข้อมูลทีแสดงผลในแผนภูมิ(Select Data)
- 7)การเปลียนประเภทและรูปแบบของแผนภูมิ(Change Chart Type)
- 8) การย้ายตําแหน่งของแผนภูมิ(Move Chart Location)

ภาควิชาวิทยาการคอมพิวเตอร์<br>computer science DEPARTMENT, CMU 204100 IT AND MODERN LIFE 6 .<br>วิทยาศาสตร์ มหาวิทยาลัยเชียงให

### 3.2.1 การเพิมส่วนประกอบบนแผนภูมิ(Add Chart Element)

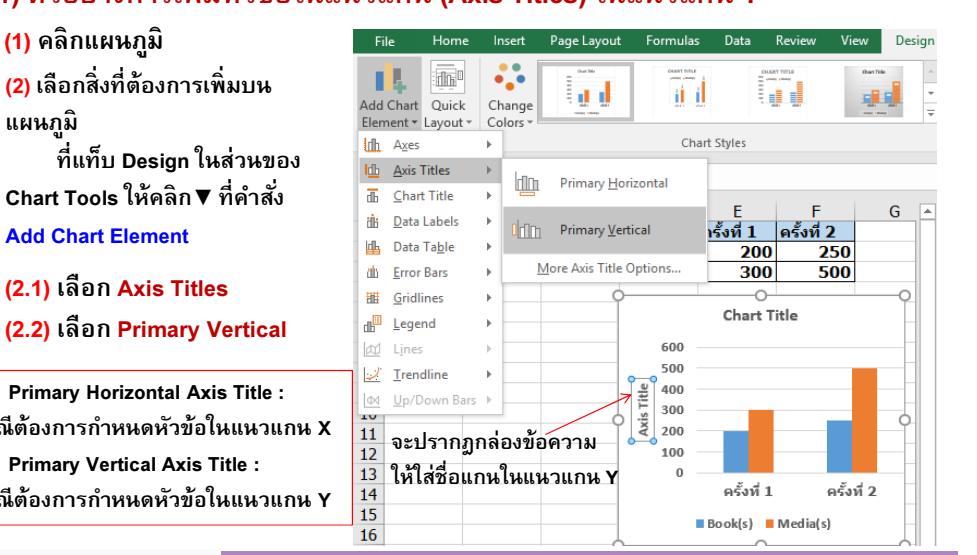

1) ตัวอย่างการเพิมหัวข้อในแนวแกน (Axis Titles) ในแนวแกน Y

(2.2) เลือก Primary Vertical

• Primary Horizontal Axis Title : กรณีต้องการกําหนดหัวข้อในแนวแกน X

• Primary Vertical Axis Title : กรณีต้องการกําหนดหัวข้อในแนวแกน Y

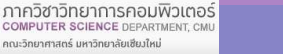

### 3.2.1 การเพิมส่วนประกอบบนแผนภูมิ(Add Chart Element)

ผู้ใช้สามารถแก้ไขข้อความ (เช่น หัวข้อในแนวแกน (Axis Titles) หรือชื่อแผนภูมิ (Chart Title) เป็นต้น) ที่แสดงในแผนภูมิ ได้ดังนี้

ี่ 1) การเปลี่ยนตำแหน่งการวางข้อความ เช่น ชื่อแผนภูมิ และ ชื่อแกน ในแผนภูมิ คลิกกล่องข้อความ แล้วdrag เมาส์เพื่อจัดตำแหน่งใหม่ หรือใช้คำสั่ง Add Chart Element เพือกําหนดตําแหน่งการจัดวางใหม่

 2) การลบข้อความ (เช่น ชือแผนภูมิและ ชือแกน) ออกจากแผนภูมิคลิกกล่องข้อความ แล้วกดปุ่ม <mark>Delete</mark> หรือใช้คำสั่ง Add Chart Element แล้วเลือกกำหนดตำแหน่งการจัดวางเป็น None

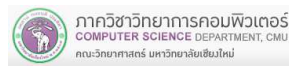

204100 IT AND MODERN LIFE 9

### 3.2.1 การเพิมส่วนประกอบบนแผนภูมิ(Add Chart Element)

3) การแก้ไขข้อความบนแผนภูมิ

ภาควิชาวิทยาการคอมพิวเตอร์

COMPUTER SCIENCE DEPARTMENT CH

ณะวิทยาศาสตร์ มหาวิทยาลัยเซียงใหม่

• คลิกกล่องข้อความ Chart Title (หรือ Axis Title) แล้วพิมพ์หรือแก้ไขชื่อ

#### ตัวอย่างการแก้ไขชือแผนภูมิและชือแกนในแนวแกน Y

204100 IT AND MODERN LIFE 11 11 11 11 11

ครั้งที่ 2

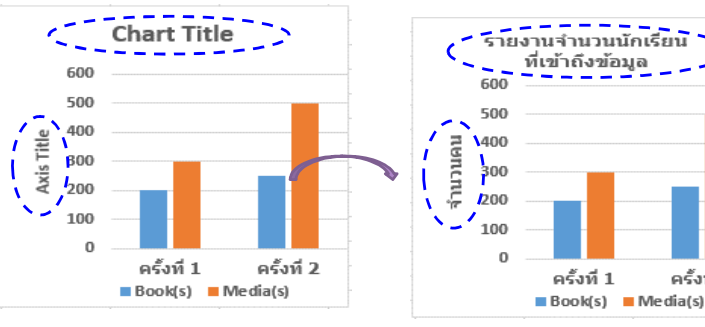

### 3.2.1 การเพิมส่วนประกอบบนแผนภูมิ(Add Chart Element)

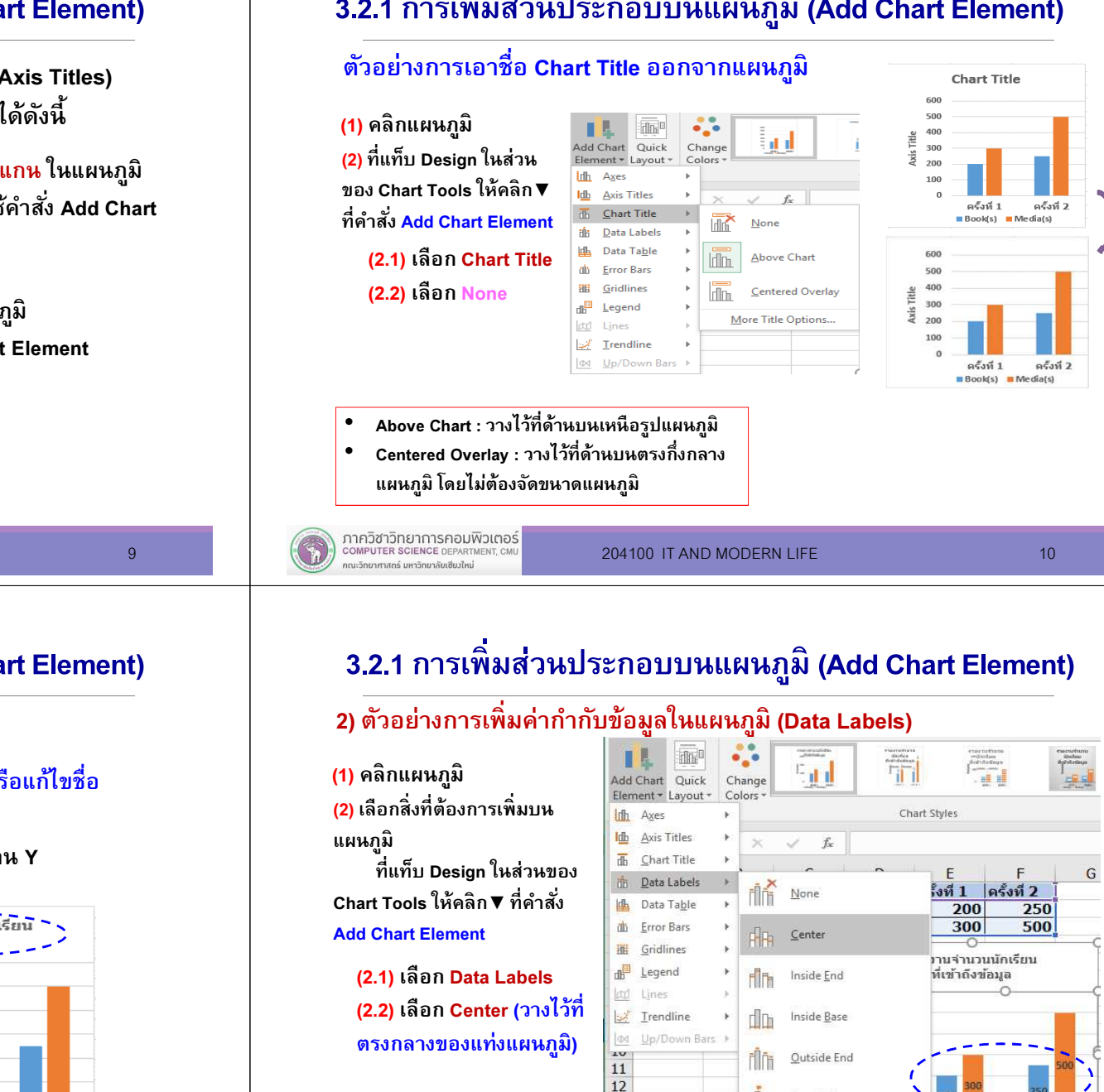

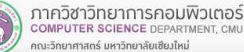

13

14

15

16

Data Callou

More Data Label Options..

ครั้งที่ 2

**n** Media(s)

ครั้งที่ 1

**Book(s)** 

## 3.2.1 การเพิมส่วนประกอบบนแผนภูมิ(Add Chart Element)

#### ่ 3) ตัวอย่างการเพิ่มคำอธิบายแผนภูมิ (Legend)

**IL** in<sub>1</sub> 帯 (1) คลิกแผนภูมิat d Change Add Chart Quick Element - Lavout - $C$ olors <mark>(2)</mark> เลือกสิ่งที่ต้องการเพิ่มบน Chart Styles **Influence Idh** Axis Titles  $f_x$ แผนภูมิ12  $\overline{A}$  Chart Title ทีแท็บ Design ในส่วน $\sqrt{ }$  $\overline{D}$  $\mathsf{F}$ in Data Labels ครั้งที่ 1 ครั้งที่ 2 ของ Chart Tools ให้คลิก▼ ที่<br>。 ะ่ La Data Table **Book(s)** Lerror Bars Media(s) ี คำสั่ง Add Chart Element **III** Gridlines ายงานจำนวนนักเรียน Legend ที่เข้าถึงข้อมูล 丽夏 None (2.1) เลือก Legend **AU** Lines  $\blacksquare$  Book(s)  $\blacksquare$  Media(s) Trendline (2.2) เลือก Top (วางไว้dn**i Right** do Up/Down Bars  $\frac{10}{11}$ ส่วนบนของแผนภูมิ)**In Top**  $12$  $\overline{13}$ **回**tin Left  $14$  $a \xi \eta \eta$  1  $15$ <u>lilin</u> Bottom 16  $17$ More Legend Options.  $10$ 

ภาควิชาวิทยาการคอมพิวเตอร์ COMPUTER SCIENCE DEPARTMEN ากมวิทยาศาสตร์ มหาวิทยาลัยเซียงใหม่

204100 IT AND MODERN LIFE 13

## 3.2.3 การเปลียนรูปแบบสีของแผนภูมิ(Change Colors)

ตัวอย่างการเปลียนการออกแบบแผนภูมิด้วยสีแบบ Colorful

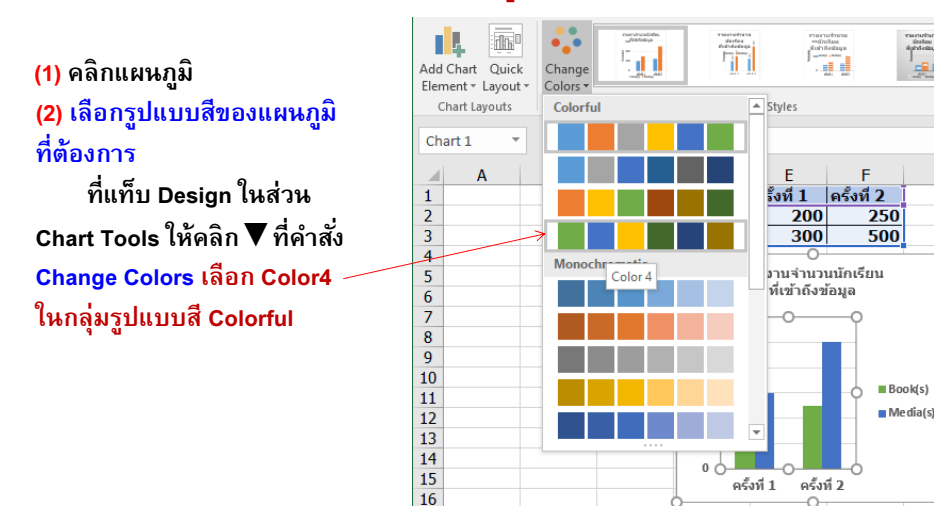

## 3.2.2 การเปลียนเค้าโครงการแสดงแผนภูมิ(Quick Layout)

ตัวอย่างการออกแบบแผนภูมิด้วยการจัดวางส่วนประกอบบนแผนภูมิแบบเค้าโครง Layout1 $\mathcal{L}^{\mathfrak{a}}$ TL. 而。 带  $E_{\rm d,1}$ Add Chart Quick Change Element - Layout -(1) คลิกแผนภูมิColors  $\mathcal{L}$  $That is$ Chart Styles (2) เลือกเค้าโครงแผภูมิที **The dist** 业 Chart 1/ Layout 1 ต้องการ $\mathsf{F}$  $\mathsf{G}$ ดรั้งที่ 1 ดรั้งที่ 2  $1$  ทีแท็บ Design ในส่วน  $\frac{2}{3}$  $b$ ok $(s)$ 200  $250$  $ledia(s)$ 300 500 **Hh**<sup>o</sup> 恤理 allan Chart Tools ให้คลิก $\blacktriangledown$  ที่คำสั่ง  $\overline{4}$ รายงานจำนวนนักเรียน 5 Quick Layout เลือก Layout1ที่เข้าถึงข้อมล  $6\overline{6}$  $\overline{7}$ 600  $\overline{\mathbf{8}}$  $500$  $\overline{9}$ 400  $10$ 300  $IBools(s)$  $11$  $M$ edia(s)  $12$ 200 13 100 14  $0<sup>1</sup>$ 15 ครั้งที่ 1 ครั้งที่ 2 16

ภาควิชาวิทยาการคอมพิวเตอร์ COMPUTER SCIENCE DEPARTMEN าณะวิทยาศาสตร์ มหาวิทยาลัยเซียงใหม่

204100 IT AND MODERN LIFE 14

## 3.2.4 การเปลียนรูปแบบของแผนภูมิ(Chart Styles)

ตัวอย่างการเปลียนรูปแบบการออกแบบแผนภูมิเป็นรูปแบบ Style10

Formulas Review Insert Page Layout Data View Design (1) คลิกแผนภูมิ $\mathcal{L}$  $\overline{c}$ *<u>Service</u>* n. idn<sup>t</sup> riskart kritik poli<br>- Idra Friera<br>Friedrich kritik po maznatsana<br>- sindiau<br>- dottelusiuus ernexuttur<br>Gorfam<br>dol:Gorby a d Add Chart Quick Change ai al  $\frac{1}{2} \frac{1}{2} \frac{$ Switch .<br>Tana (2) เลือกรูปแบบสีของElement \* Layout \* Colors Colu  $\begin{array}{c} \mbox{measurable} \\ \mbox{dual} \\ \mbox{dual} \\ \mbox{d$ mocartario<br>| draftar<br>| shekeman Chart Lavouts แผนภูมิ ทีต้องการall al an al  $\mathbf{u}$ Chart 1  $\sim$  $\rightarrow$  ทีแท็บ Design macsobern<br>Gulau<br>forblettun  $\begin{array}{c} \mbox{reconformal} \\ \mbox{fochra} \\ \mbox{fichtelagas} \\ \mbox{pion cell} \end{array}$  $\begin{array}{c} \mathsf{maxp}(n) \\ \mathsf{for}\mathsf{Sim} \\ \mathsf{then} \end{array}$ B  $H$  $\mathbb{Z}^2$  ,  $\mathbb{Z}^2$ 5 - 00 ในส่วน Chart Tools  $\begin{array}{c} \text{F} \left( \mathbf{a} \right) \left( \mathbf{a} \right) \left( \mathbf{a} \right) \\ \text{E} \left( \mathbf{b} \right) \left( \mathbf{a} \right) \\ \text{E} \left( \mathbf{a} \right) \left( \mathbf{a} \right) \left( \mathbf{a} \right) \left( \mathbf{a} \right) \end{array}$  $\begin{array}{l} \mbox{measurable} \\ \mbox{where} \\ \mbox{where} \\ \end{array}$ Style 10  $\overline{\mathbf{3}}$ Even all คลิกเลือก Style10 an al จากกลุ่มคำสั่ง <mark>Chart</mark> รายงานจานว*น* ◢ บักเรียบ Styles $8$ ที่เข้าถึงข้อมูล  $\overline{\mathbb{Y}}$ 9 10 **D**Book(s) **D**Media(s) 11  $1000C$  $12$  $500<$ 13 14 <u>r i i </u> 15 ครั้งที่ 1 ครั้งที่ 2 16

ภาควิชาวิทยาการคอมพิวเตอร์ COMPUTER SCIENCE DEPARTMENT CM าณะวิทยาศาสตร์ มหาวิทยาลัยเซียมใหม่

 $200$ 

300

 $250$ 

500

 $a \xi$ 

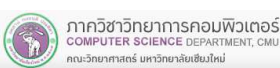

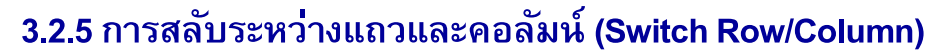

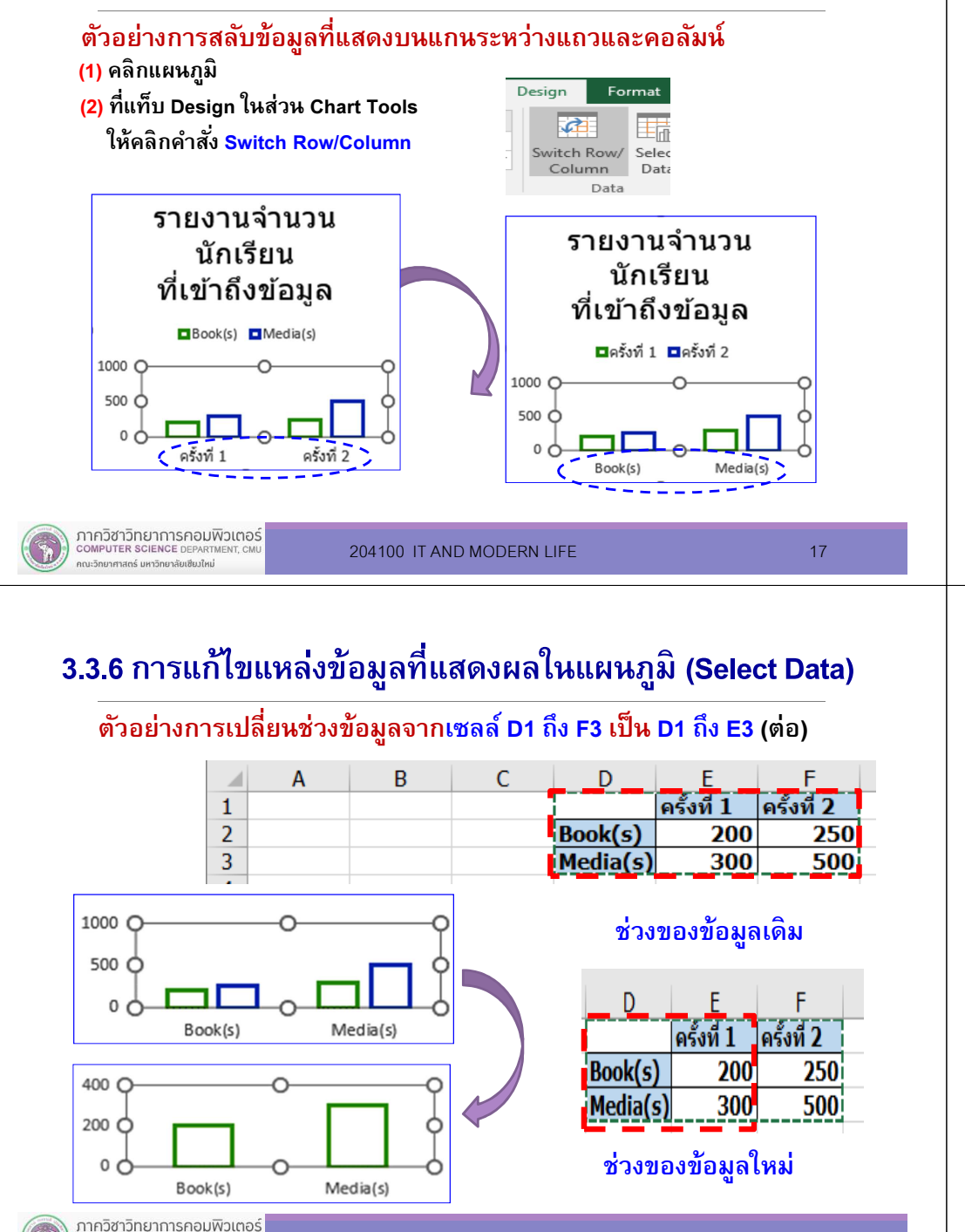

204100 IT AND MODERN LIFE

COMPUTER SCIENCE DEPARTM

าณะวิทยาศาสตร์ มหาวิทยาลัยเซียมใหม่

E 19

### 3.3.6 การแก้ไขแหล่งข้อมูลทีแสดงผลในแผนภูมิ(Select Data)

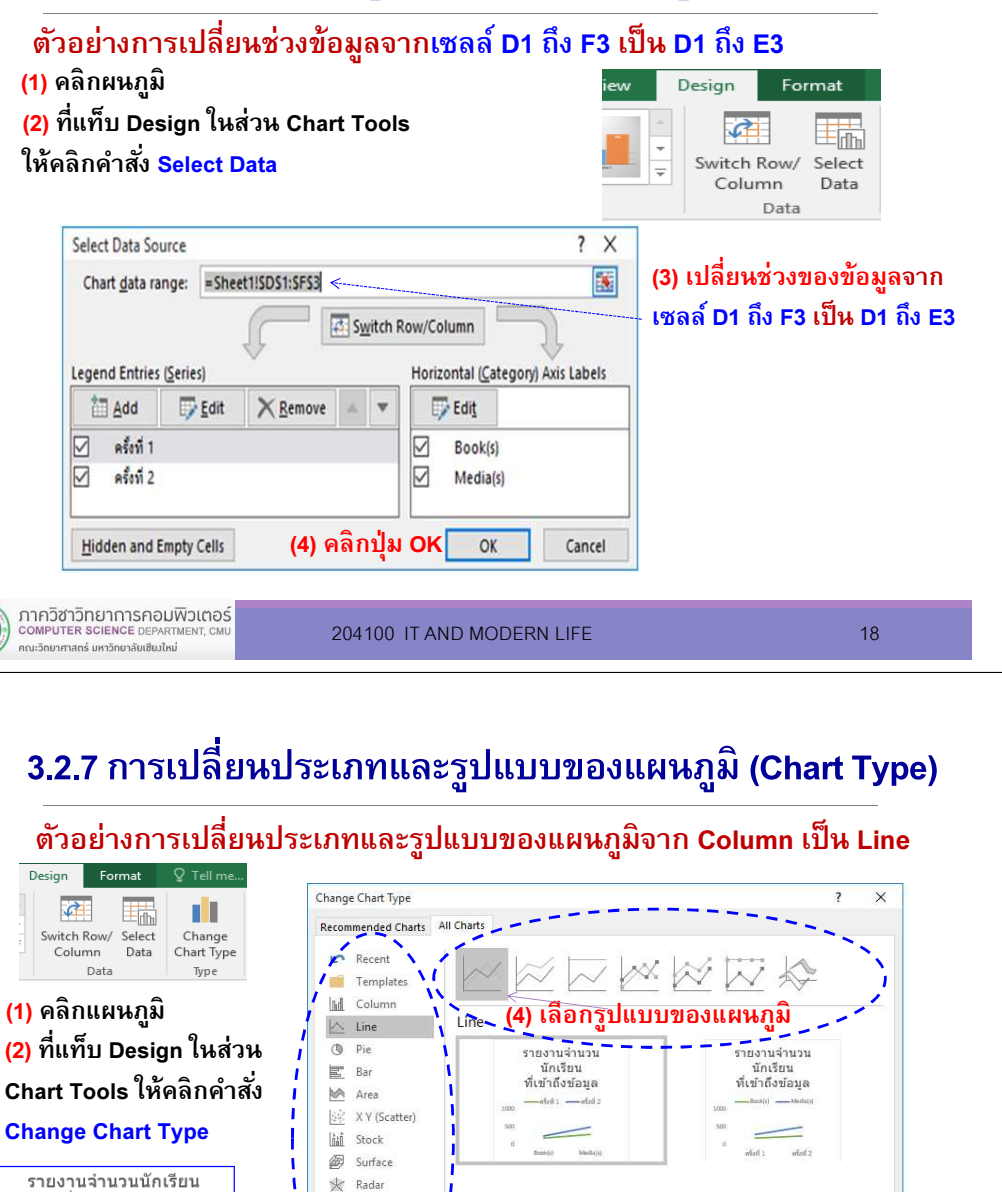

ภาควิชาวิทยาการคอมพิวเตอร์ **COMPUTER SCIENCE DEPARTM** คณะวิทยาศาสตร์ มหาวิทยาลัยเซียมใหม่

**Treemap** 

Sunburst

**Ilh** Histogram

40 Box & Whisk

Waterfall **No** Combo

ที่เข้าถึงข้อมล

 $ma\bar{5}m\bar{7}$  1  $ma\bar{5}m\bar{7}$  2

 $600<sup>c</sup>$ 

400

Cancel

(5) คลิกปุ่ม OK

(3) เลือกประเภทแผนภูมิประเภท Line

### 3.2.8 การย้ายตําแหน่งของแผนภูมิ(Move Chart Location)

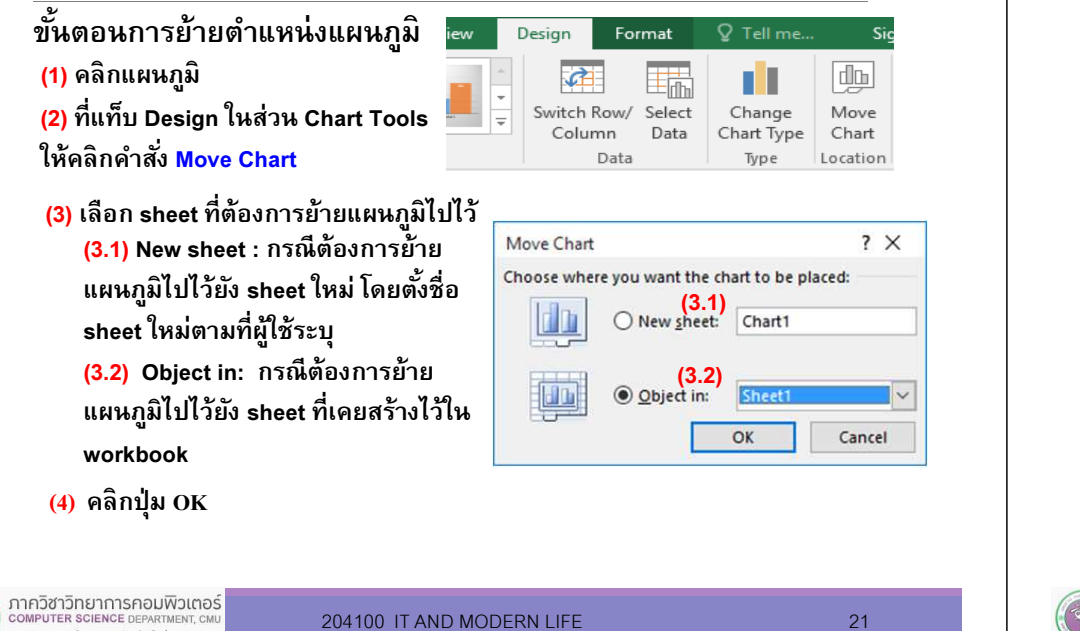

## 3.3 การสั่งพิมพ์แผนภูมิ

■ ขั้นตอนการสั่งพิมพ์แผนภูมิ

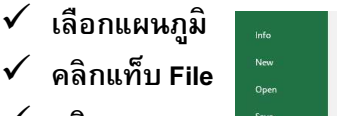

 $S<sub>200</sub>$ Save As

Export

Close

Account Options

คลิก Print

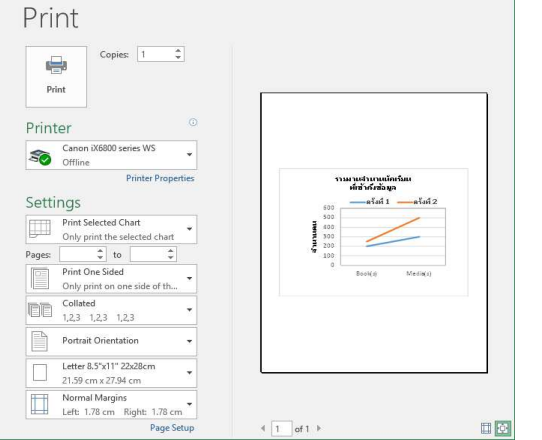

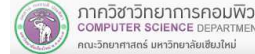

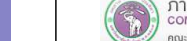

ภาควิชาวิทยาการคอมพิวเตอร์ ู<br>คณะวิทยาศาสตร์ มหาวิทยาลัยเซียงใหม่

204100 IT AND MODERN LIFE 22